既加入者の皆さま

# **WEB-Enter WEB画面操作マニュアル**

募集期間

2024年6月20日~7月18日 (メール認証機能あり)

## **1 ログイン方法**

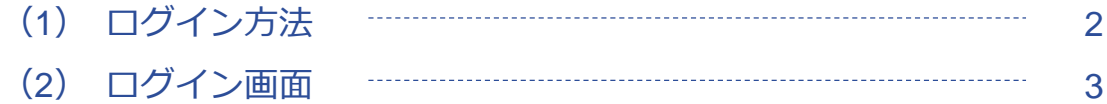

## **2 加入手続き**

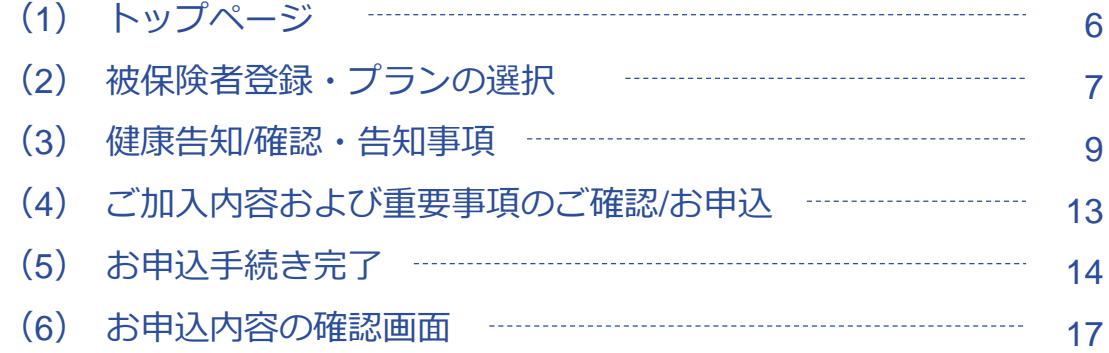

## **3 ご加入内容の確認・各種変更手続き**

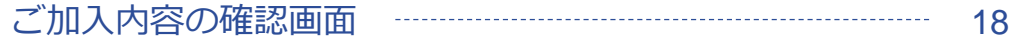

## **4 パスワードをお忘れの場合**

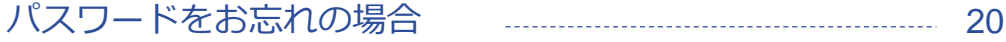

## **1 ログイン方法**

### (1)「ログイン」方法

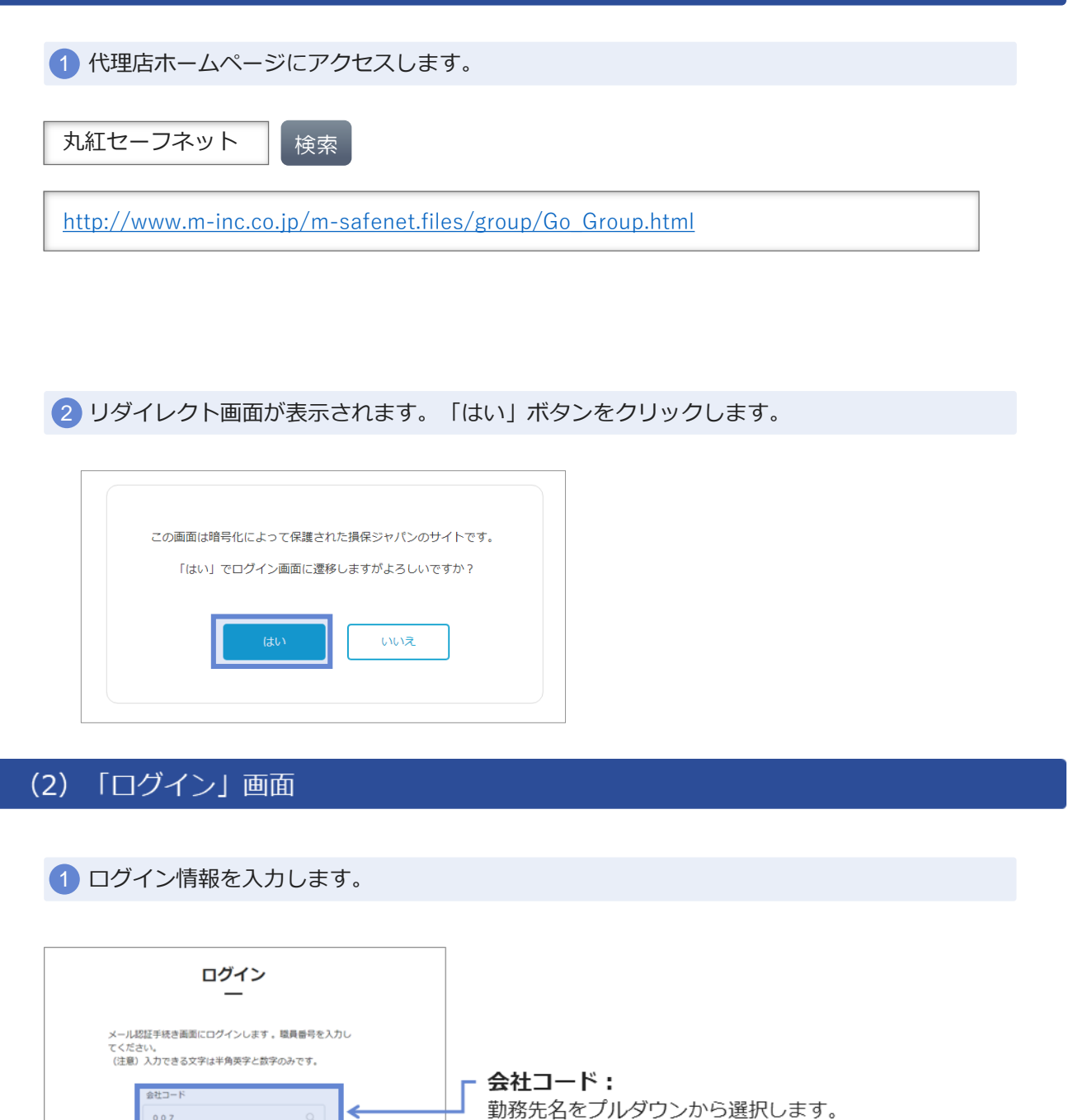

ログインID: 数字7桁の従業員番号を入力します。

入力後「ログイン」ボタンをクリックします。

 $007$ ログインID (職員書号

19900501

### **1 ログイン方法 ※初めてログインされる方**

### (2)「ログイン」画面

### **〇ログインID ・数字7桁の従業員番号**(社員番号6桁を変換したもの) 社員番号の英字を先頭に移動、英字を数字2桁に読替え7桁にしたもの

(例)社員番号・・・「1234**G**5」の場合 1234G5⇒G12345⇒0712345 ⇒ユーザーID(7桁):「0712345」

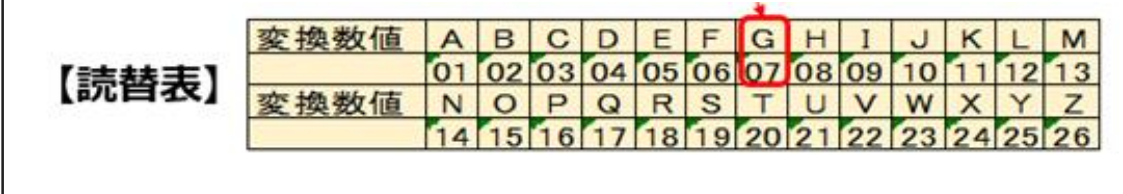

### 2 メールアドレス認証情報を入力します。

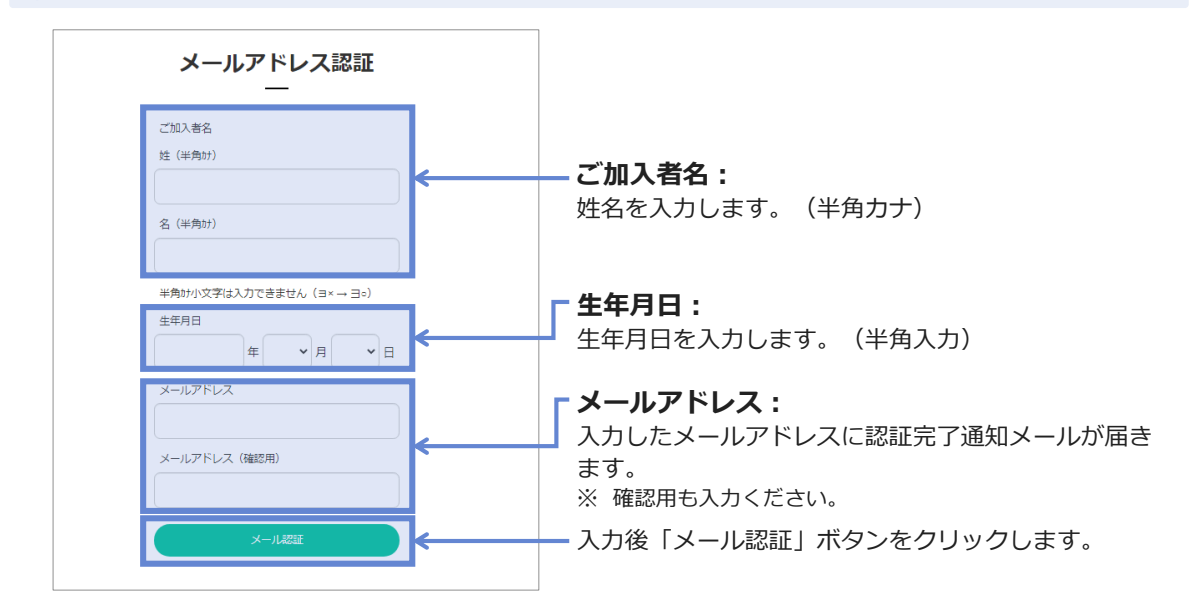

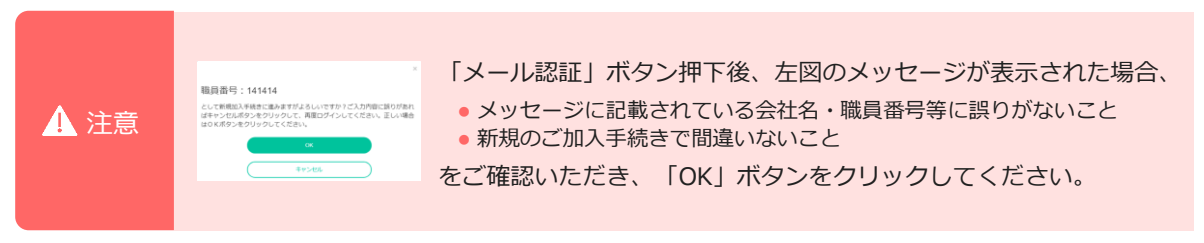

## **1 ログイン方法 ※初めてログインされる方**

### (2)「ログイン」画面

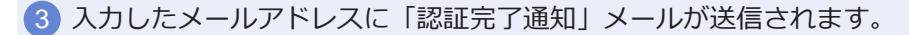

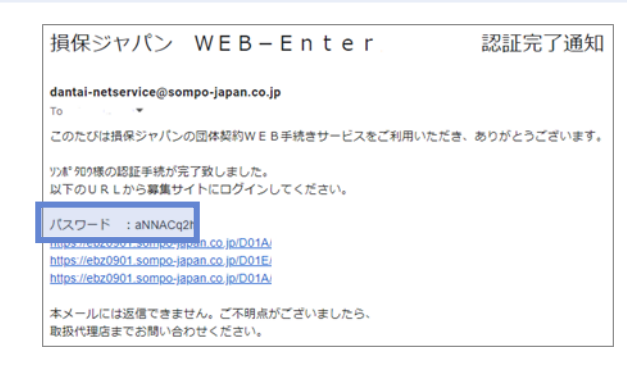

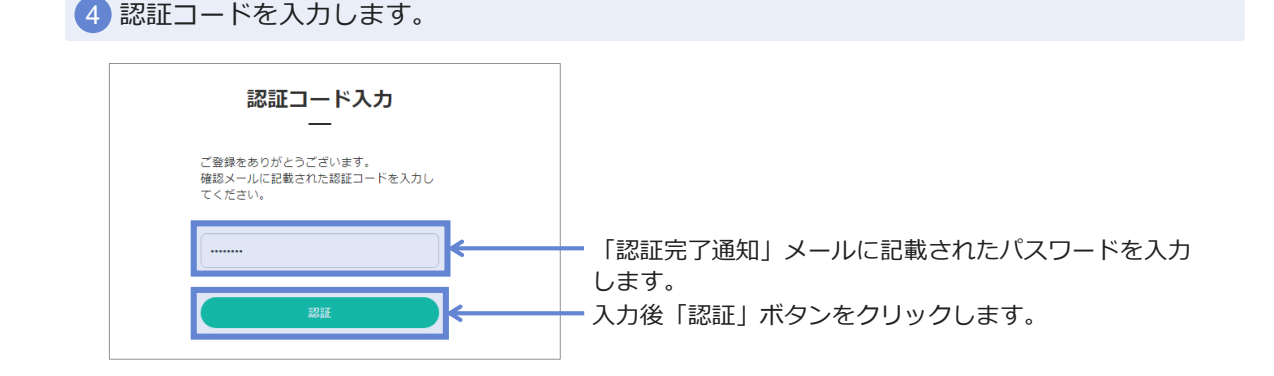

5 新しいパスワードを入力します。

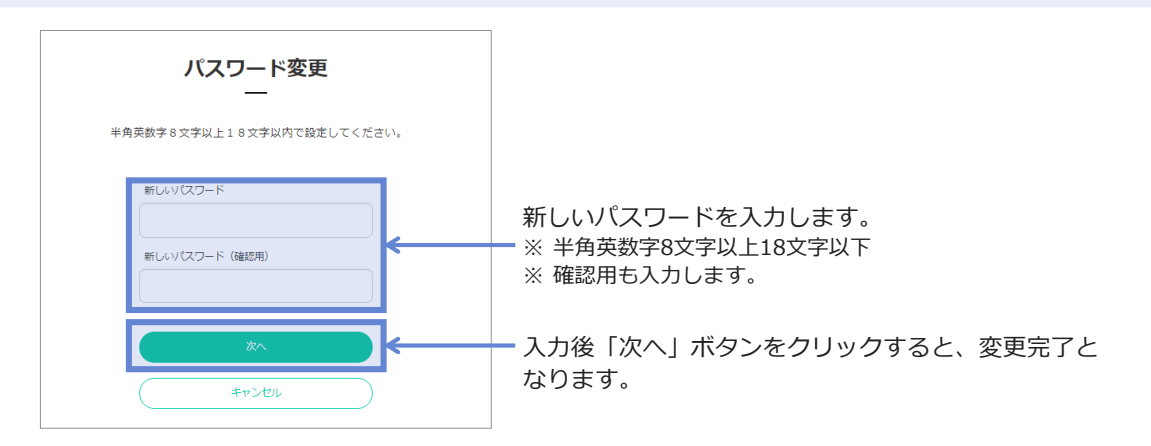

## **ログイン方法 ※初めてログインされる方**

変更完了画面にて、「次へ」ボタンをクリックします。

### (2)「ログイン」画面

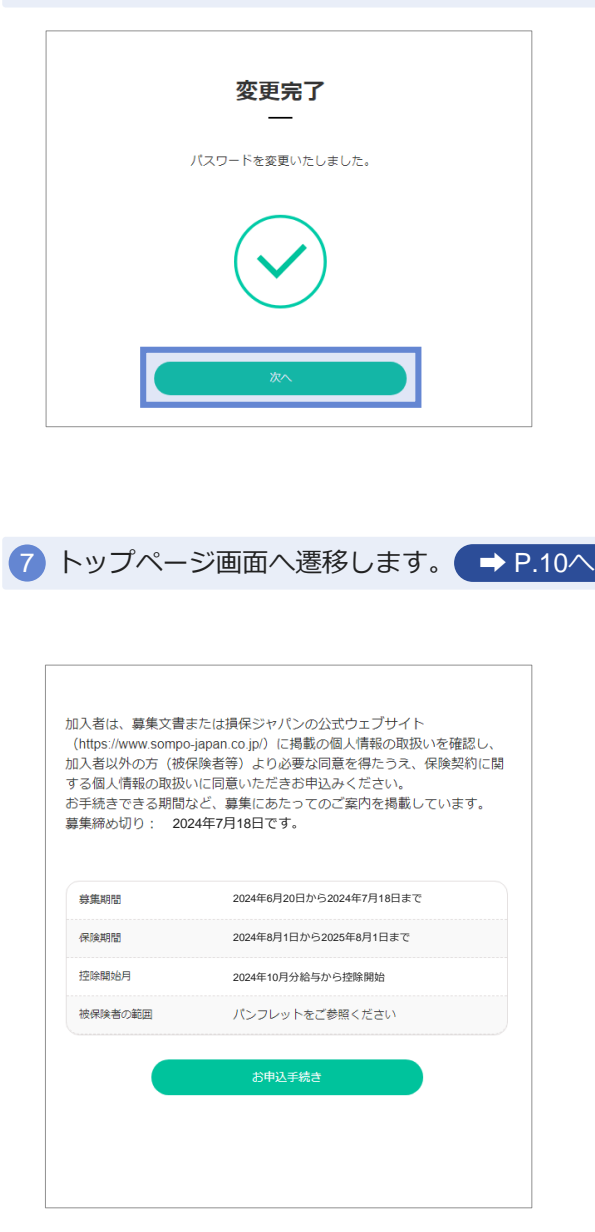

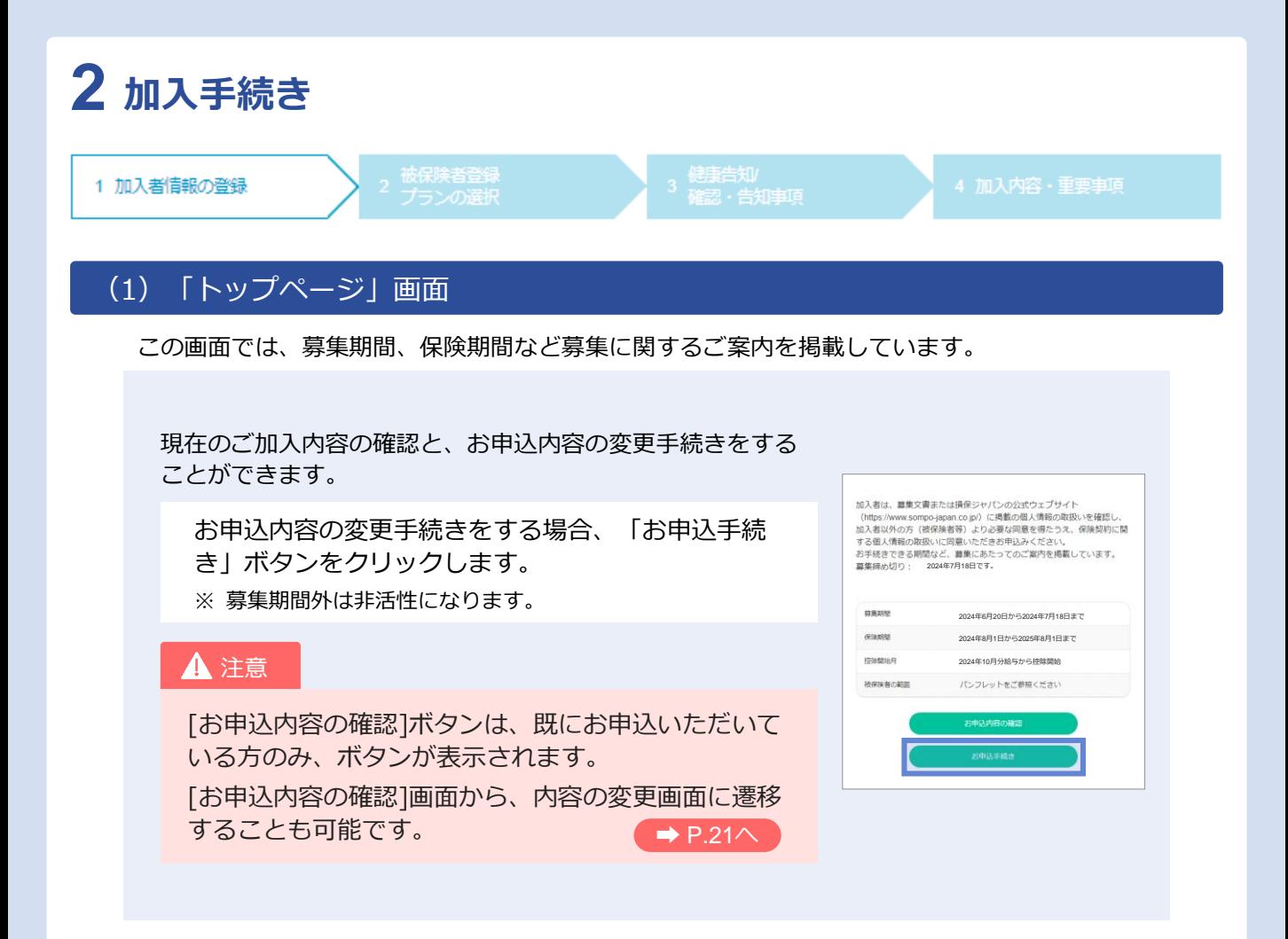

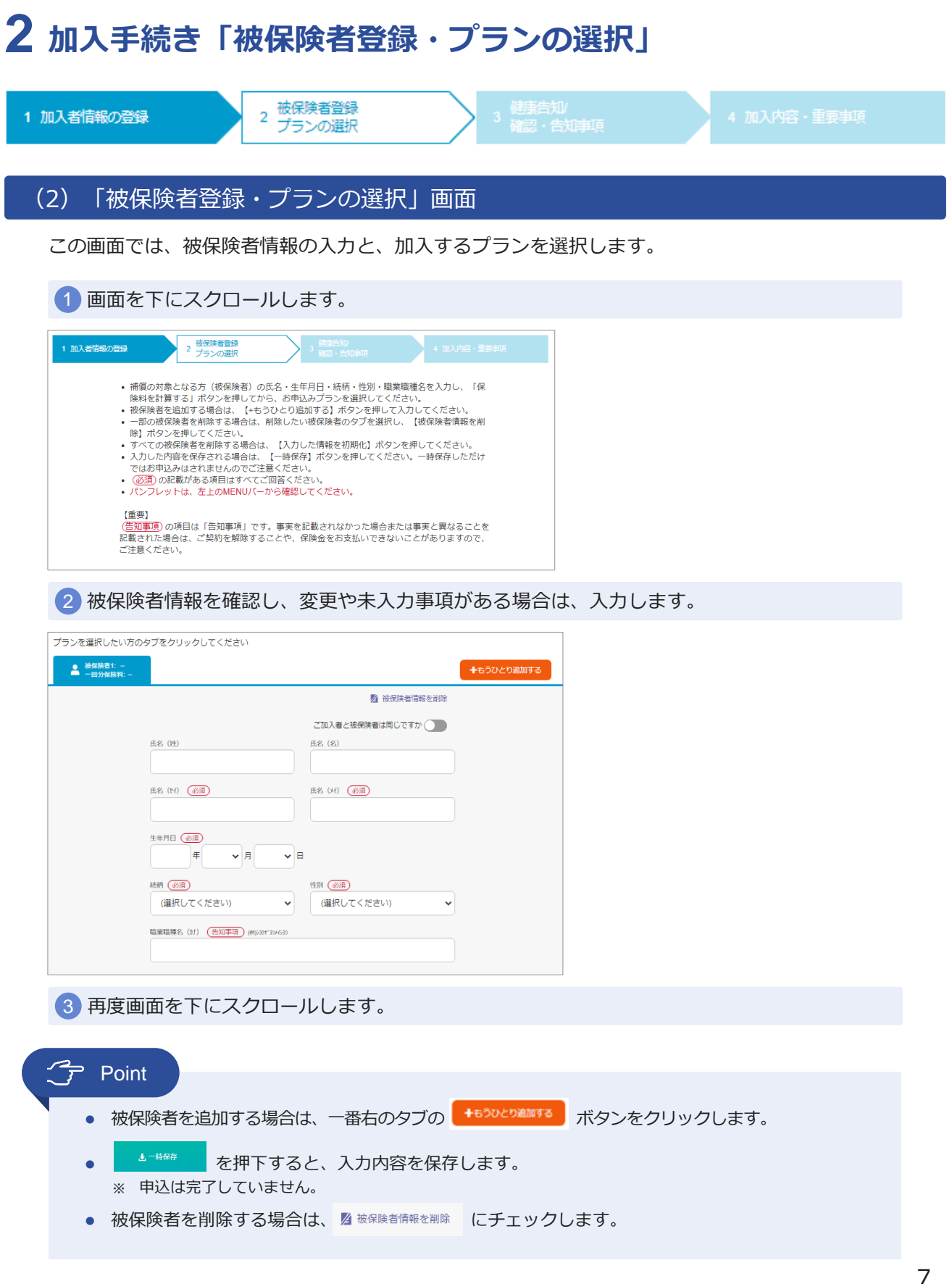

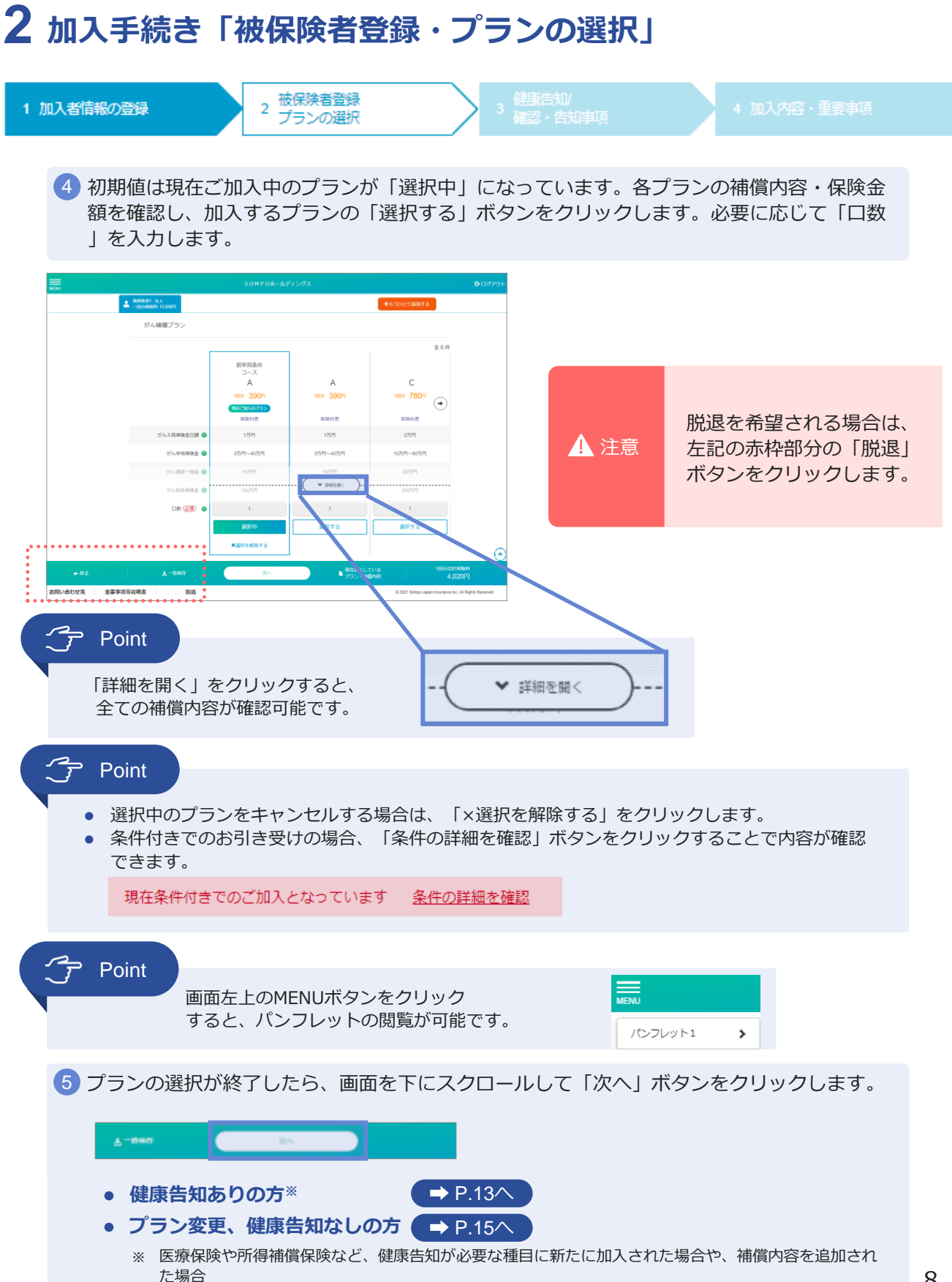

Copyright©2021 Sompo Japan Insurance Inc. All Rights Reserved.

## **2 加入手続き「健康告知/確認・告知事項」**

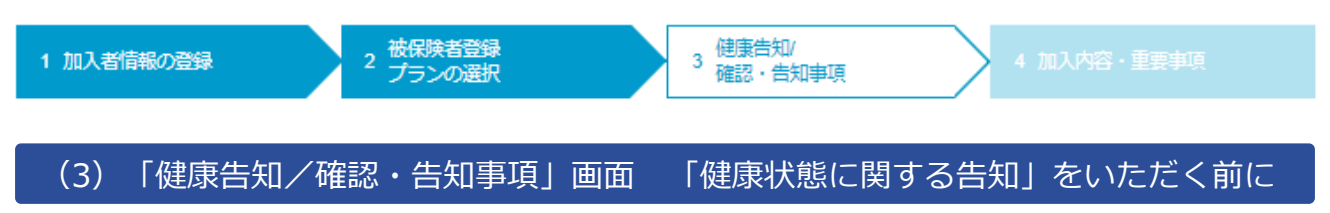

健康状態に関する告知にあたってご注意いただきたいことと、個人情報の取り扱いに関する事項 を記載しています。

1 ポップアップ画面を下にスクロールし、健康告知・個人情報の取り扱いについて確認します。

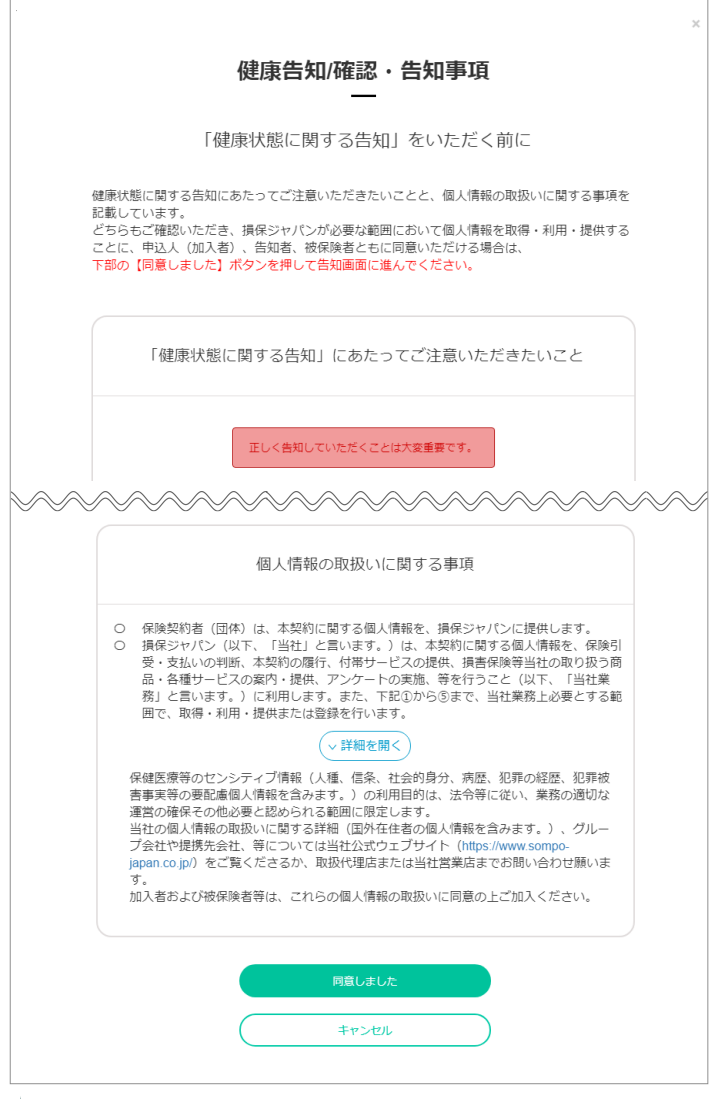

2 ご同意いただける場合は、「同意しました」ボタンをクリックします。

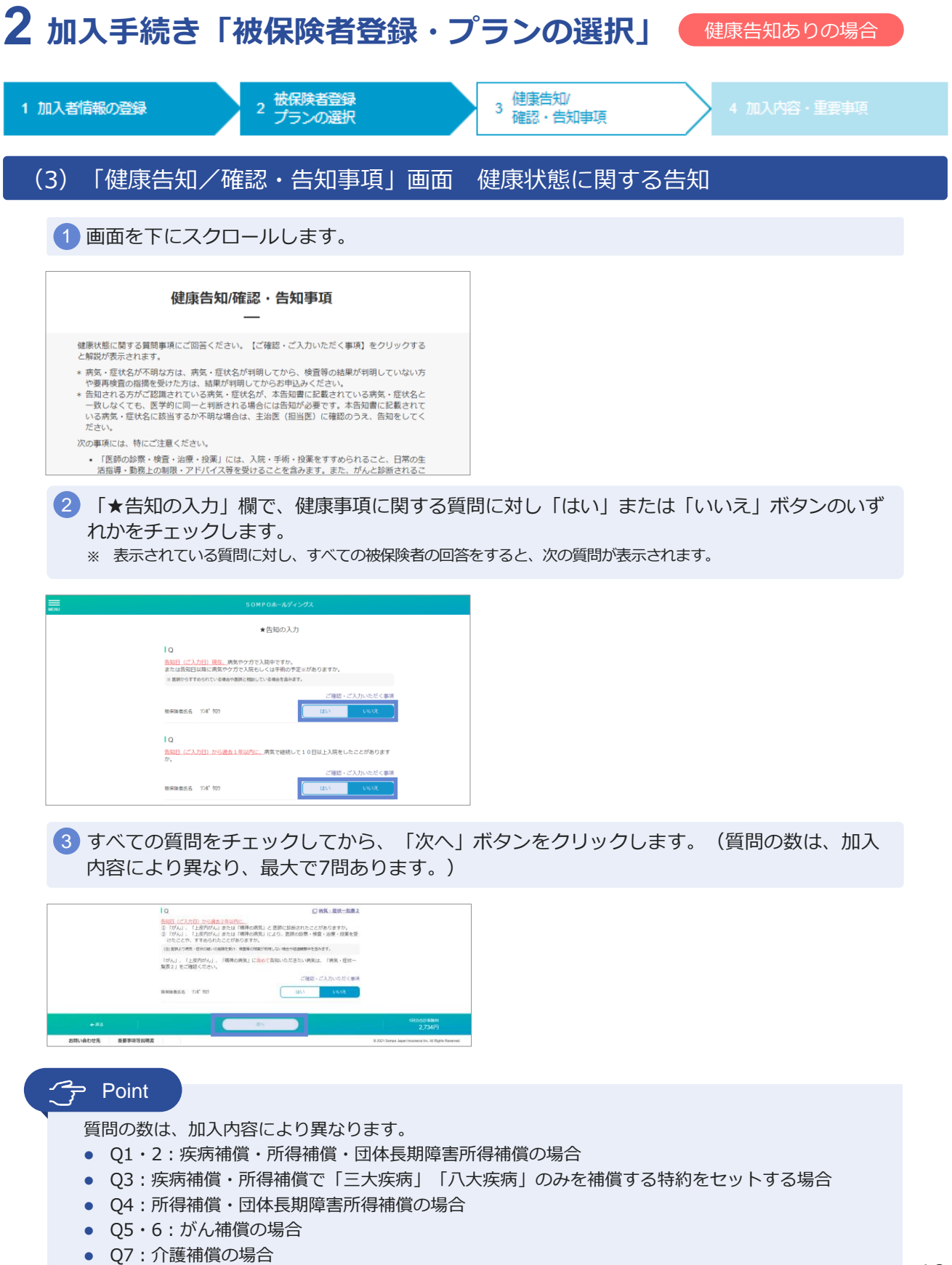

## **2 加入手続き「健康告知/確認・告知事項」**

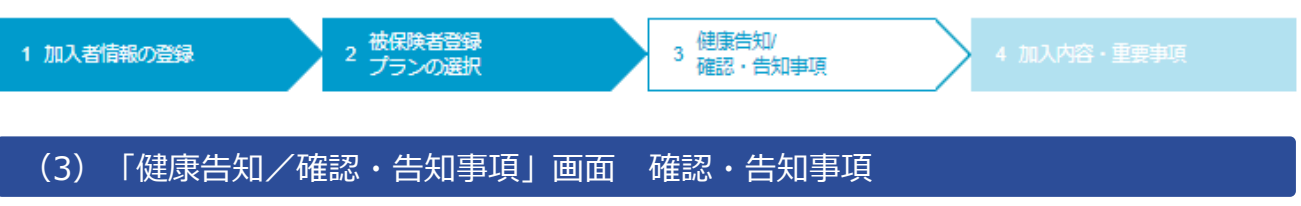

この画面では、加入手続きを行う上での確認・告知事項を入力します。

1 画面を下にスクロールします。

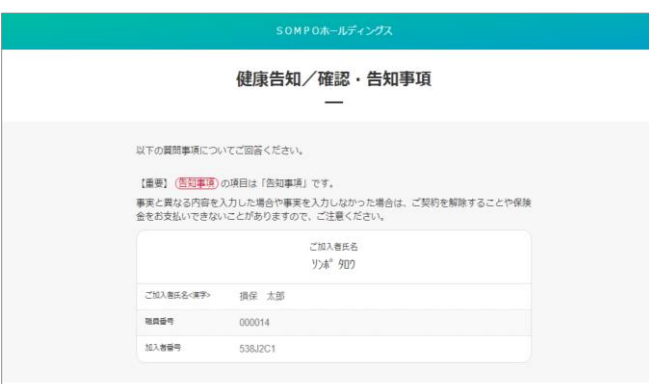

加入者の住所と被保険者の住所について、「はい」または「いいえ」ボタンのいずれかを 2 チェックします。「はい」の場合「被保険者名」をプルダウンで選択して 「住宅所在地」を**半角カナ**で入力します。

※ 住宅内生活用動産補償特約、携行品損害補償特約、借家人賠償責任補償特約を付帯する場合のみ、表示され ます。

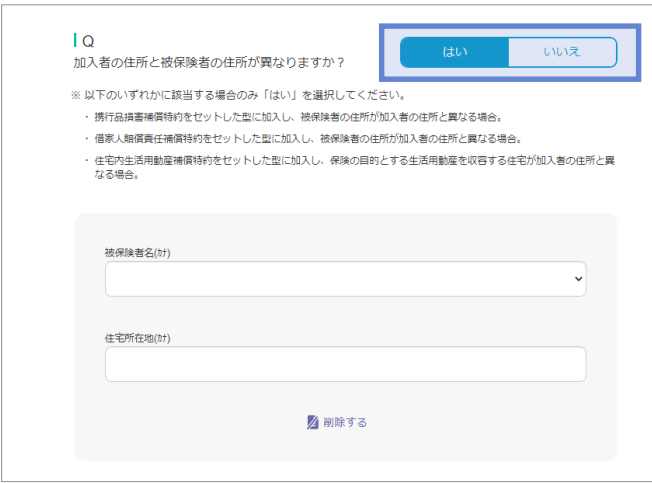

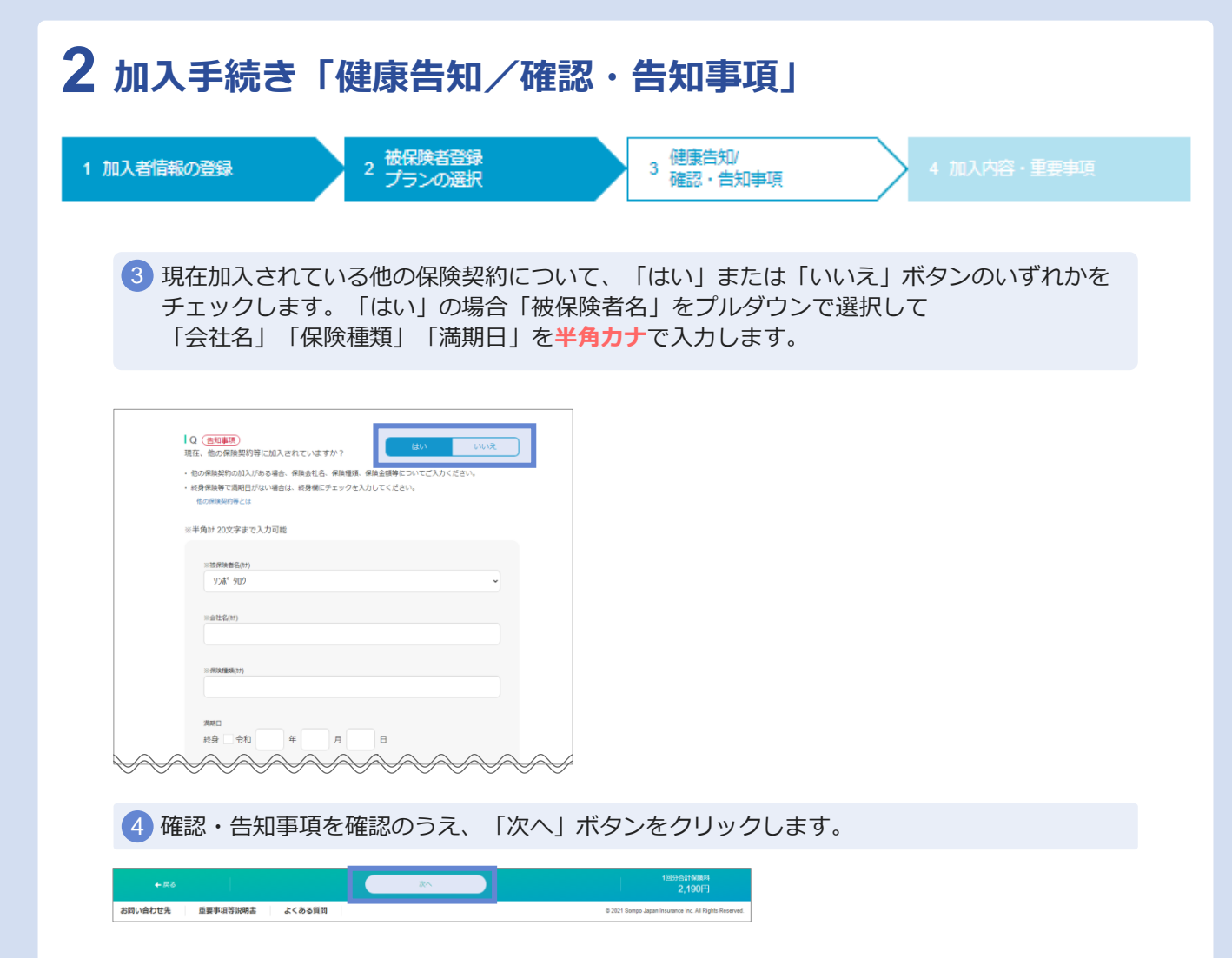

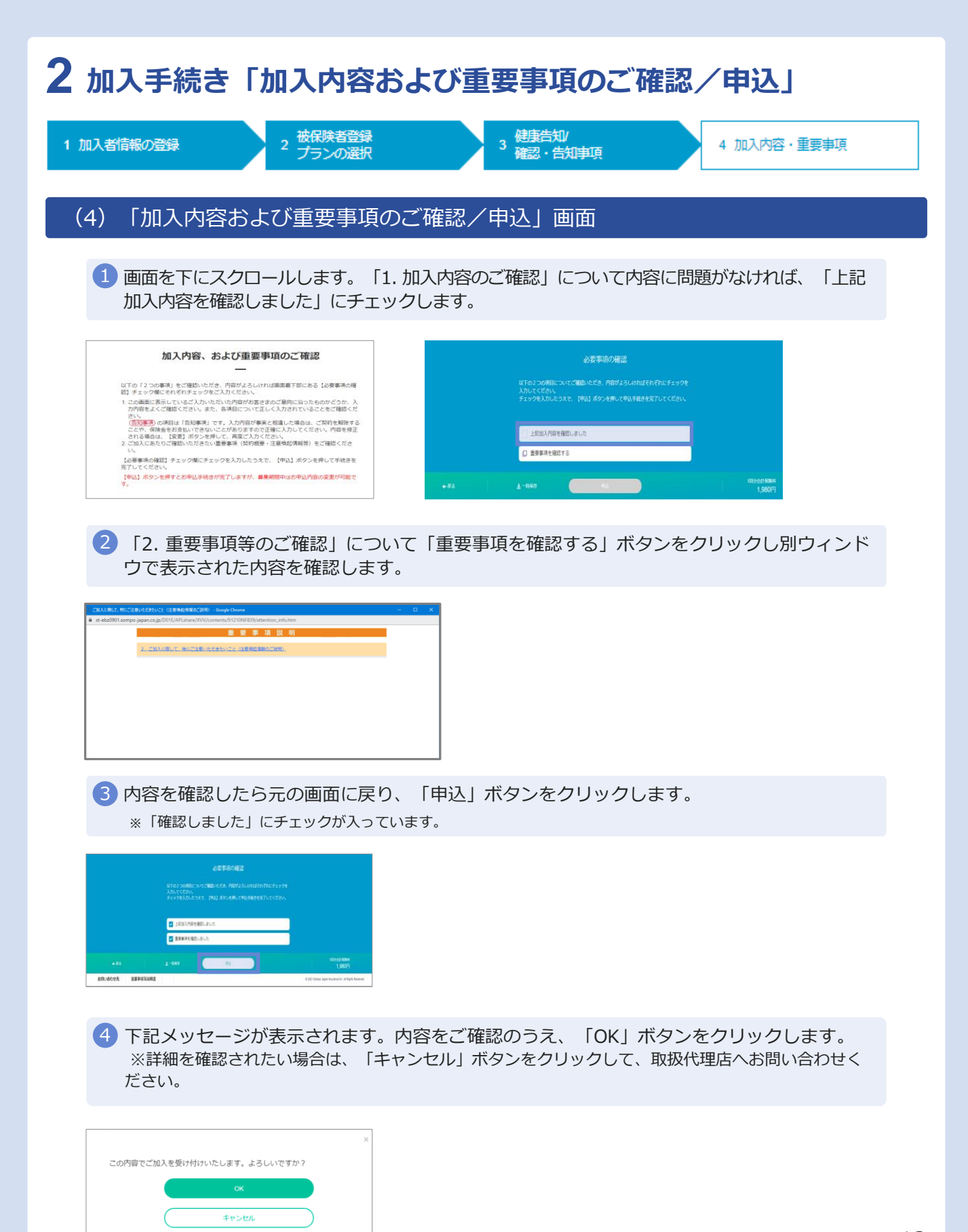

## **2 加入手続き「お申込手続き完了」**

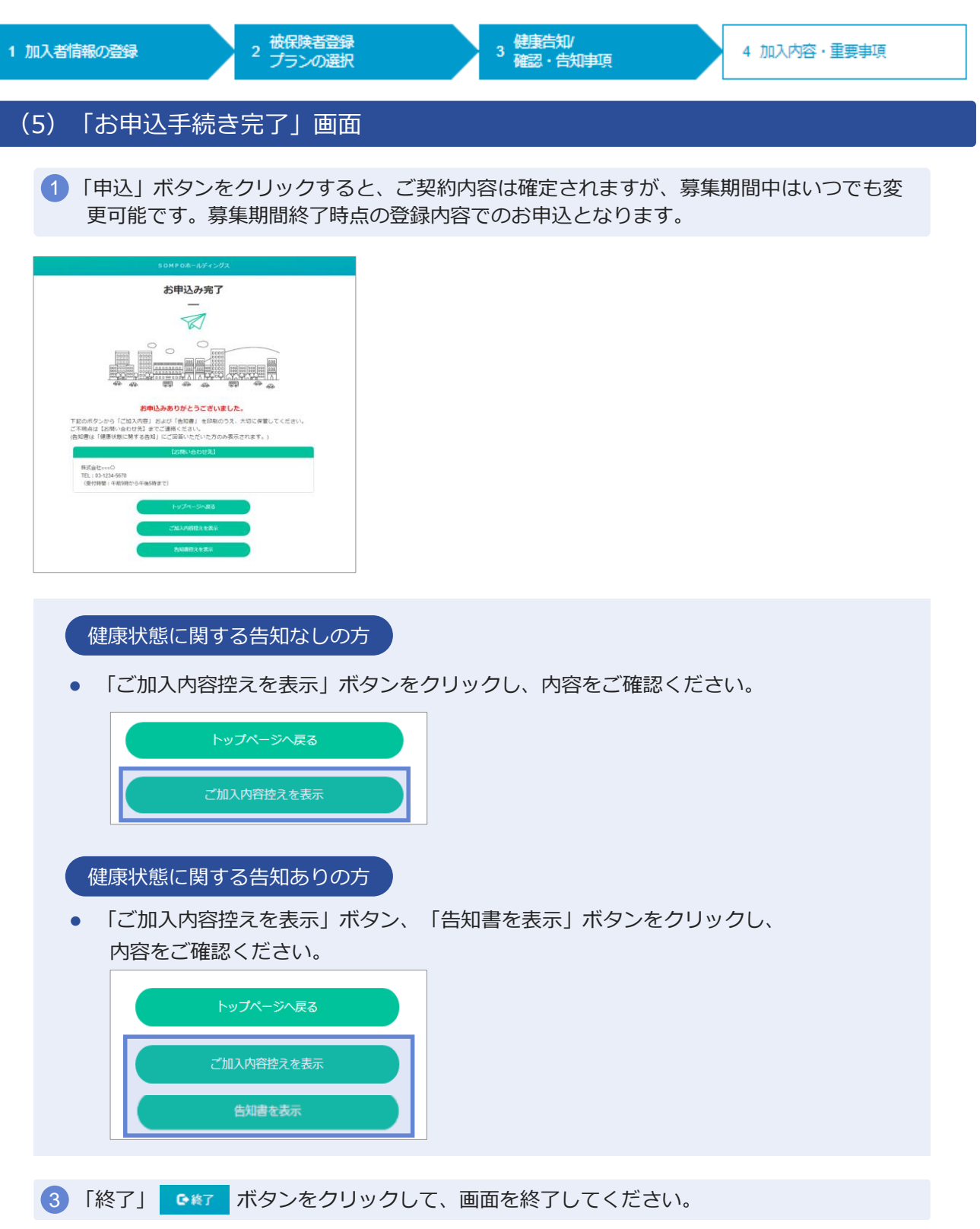

## **2 加入手続き「申込手続き完了」**

### 「加入依頼内容控・告知書控」

加入依頼内容控と告知書控を印刷して、お手元に保管ください。 印刷には「Adobe社AcrobatReader5.0」以上が導入されていることが条件となります。

### ご加入依頼内容控(サンプル) | インプル | 告知書控え(サンプル)

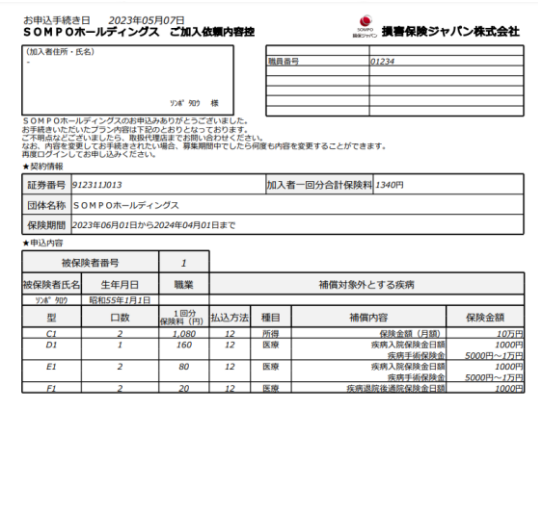

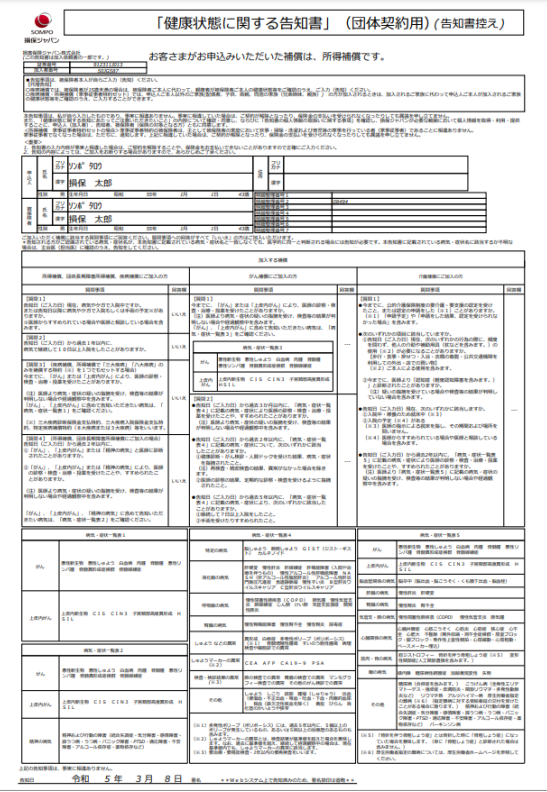

### **以上で、ご加入手続きは完了です。**

## **2 加入手続き「お申込手続き完了」**

### 「トップページ」画面

※ 再度ログインして、ご申込内容の確認やご加入依頼内容控と告知書控を印刷することができます。

1 お申込内容の確認をする場合、「お申込内容の確認」ボタンをクリックします。

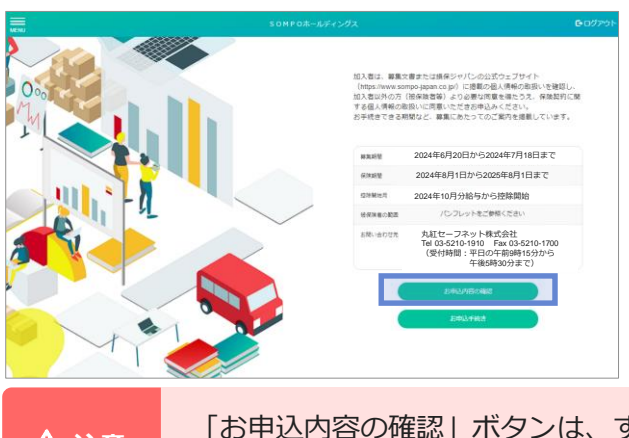

「お申込内容の確認」ボタンは、すでにお申込いただいている方にのみ表示 ▲ 注意 → Tab中*区PS音の*唯誌」 ホタンは、 9 Cにab中<br>- されます。お申込完了後、ご利用ください。

「ご加入内容控えを表示」「告知書控えを表示」ボタンをクリックし、内容をご確認ください。 ※ 前ページの要領で、印刷してください。 2

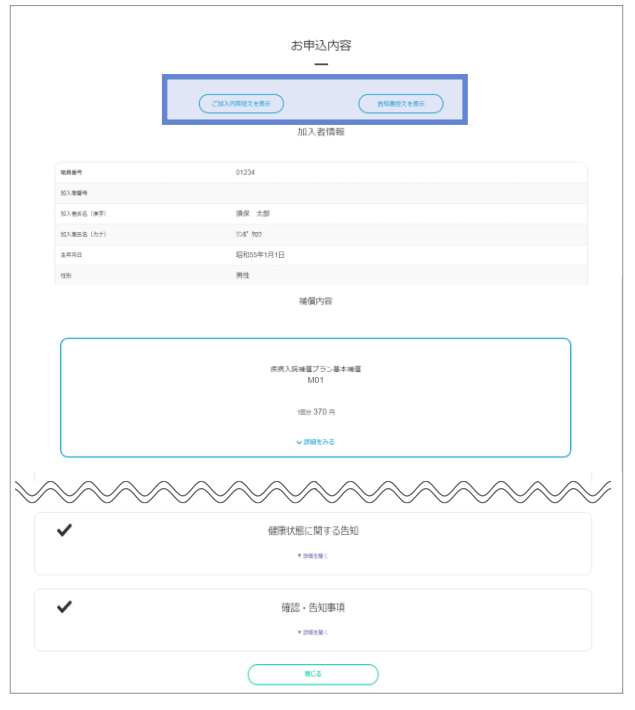

3 C終了 ボタンをクリックして、画面を終了してください。

## **2 加入手続き「お申込内容の確認」**

### (6)「お申込内容の確認」画面

既にご加入いただいている場合、 「お申込内容の確認」からご加入内容を確認することができます。

1 トップページの、「お申込内容の確認」ボタンをクリックします。

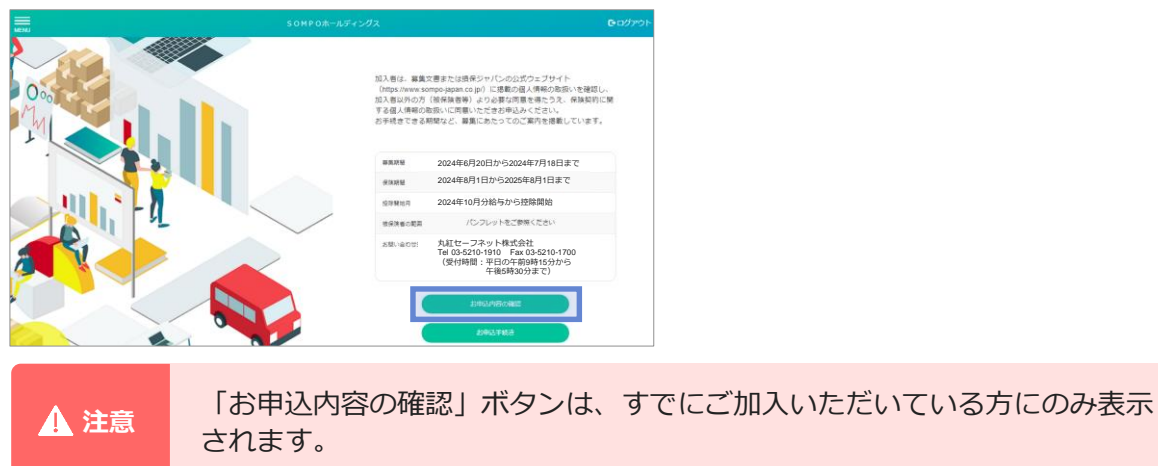

2 加入者情報や被保険者情報、補償内容についてご確認いただけます。

3 内容変更をご希望の場合、「変更」ボタンをクリックしてください。各画面に遷移します。

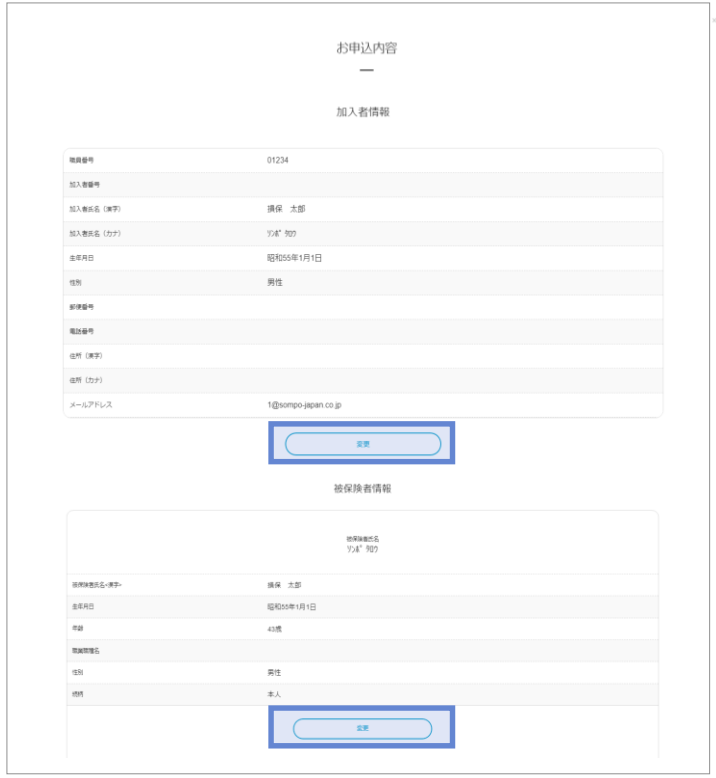

## **3 「ご加入内容の確認」(ご契約手続き後)**

### (1)「トップページ」画面

1 トップページの、「ご加入内容の確認・変更」ボタンをクリックします。

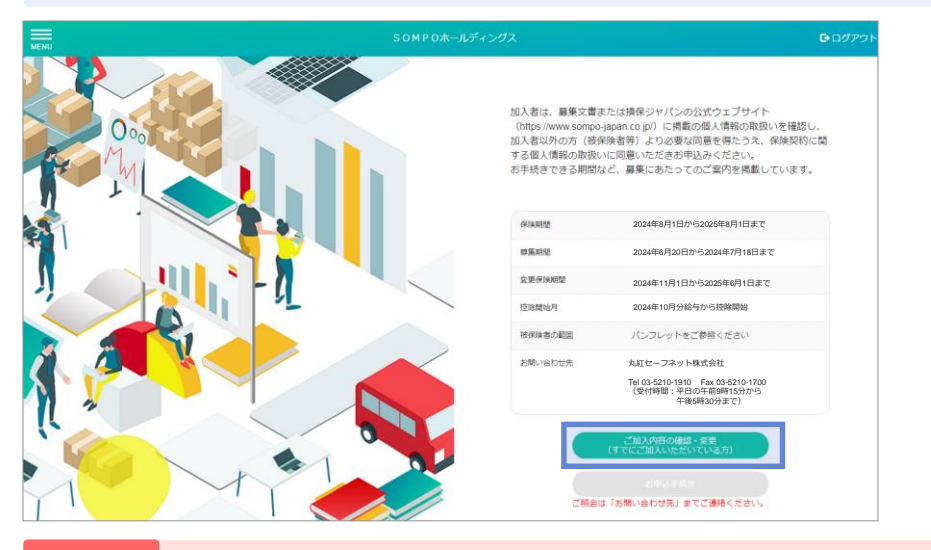

注意 「ご加入内容の確認・変更」ボタンは、ご加入いただいている方のみ表示されます。

### (2)「ご加入内容の確認」画面

ご加入いただいている加入者情報、被保険者情報、補償内容が表示されます。 ※利用可能な付帯サービスがある場合は、付帯サービスの説明が表示されます。

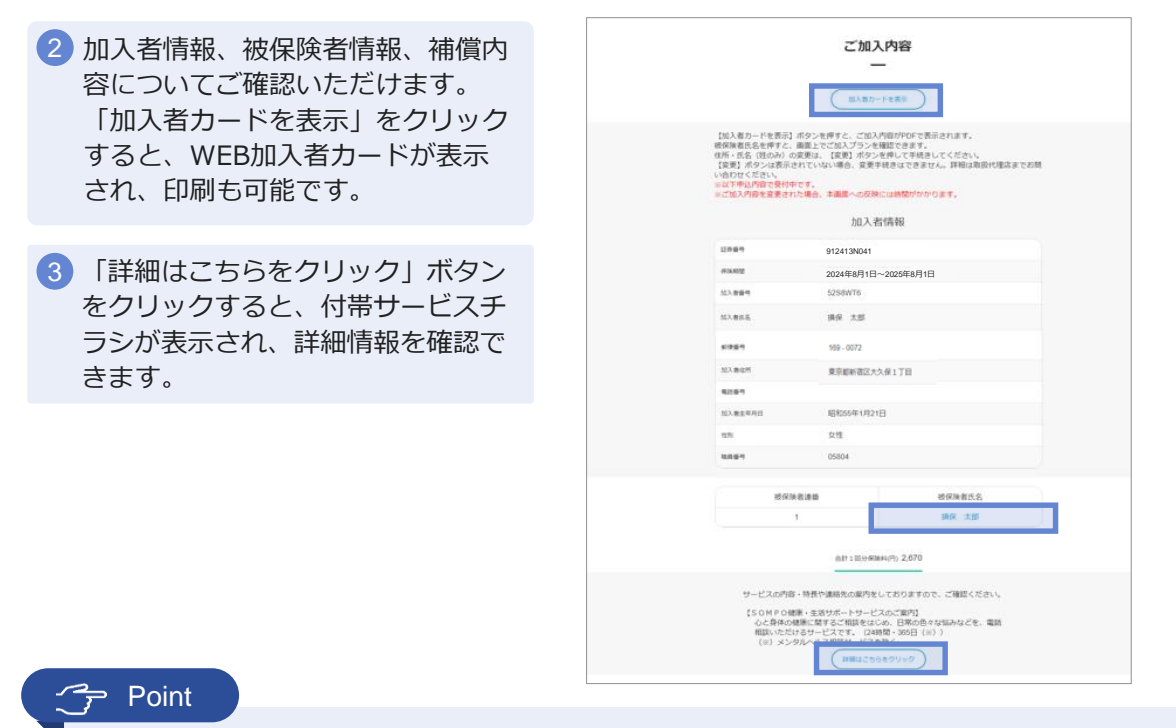

被保険者氏名をクリックすると、被保険者ごとの加入内容を確認することができます。

## **3 「ご加入内容の確認」(ご契約手続き後)**

### (2)「ご加入内容の確認」画面

お申込みいただいた被保険者情報と加入内容が表示されます。

被保険者情報では、ご加入プランの 4 型、口数、1回分保険料をご確認い ただくことができます。 加入者情報を変更された場合、本画 面での変更内容の反映には時間がか かります。ご不明な点は、取扱代理 店までご確認ください。

5 他の被保険者情報を確認する場合は、 「戻る」ボタンをクリックします。

6 被保険者情報の確認が終了しました ら、「トップへ」ボタンからトップ 画面に戻り、「ログアウト」ボタン をクリックします。

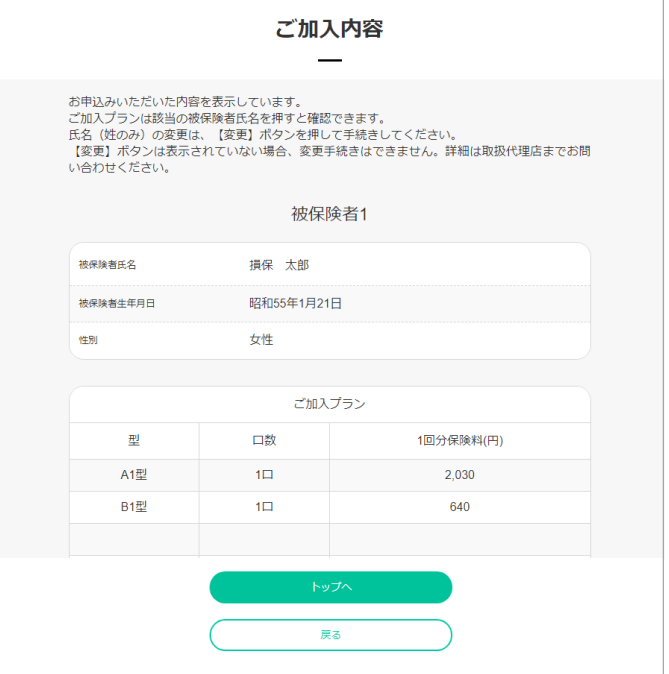

### 加入者カード

上記画面でのご加入内容の確認のほか、「加入者カード」の表示・印刷することも可能です。

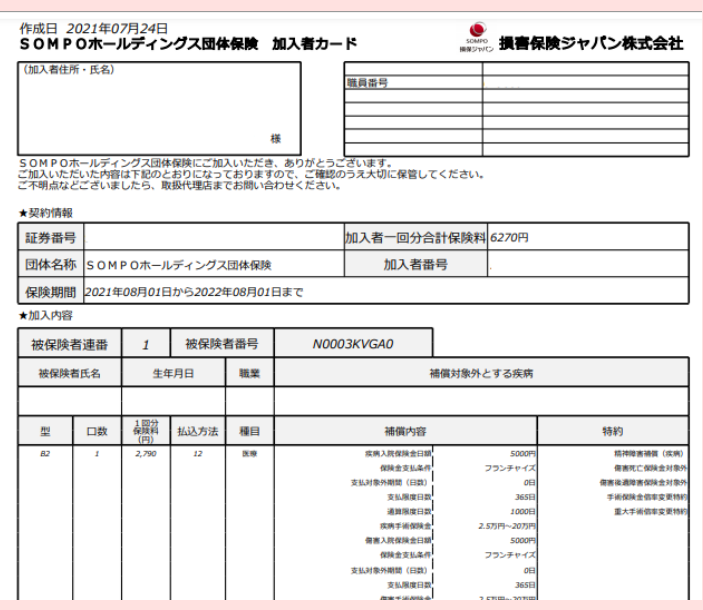

## **4 パスワードをお忘れの場合**

### パスワード変更

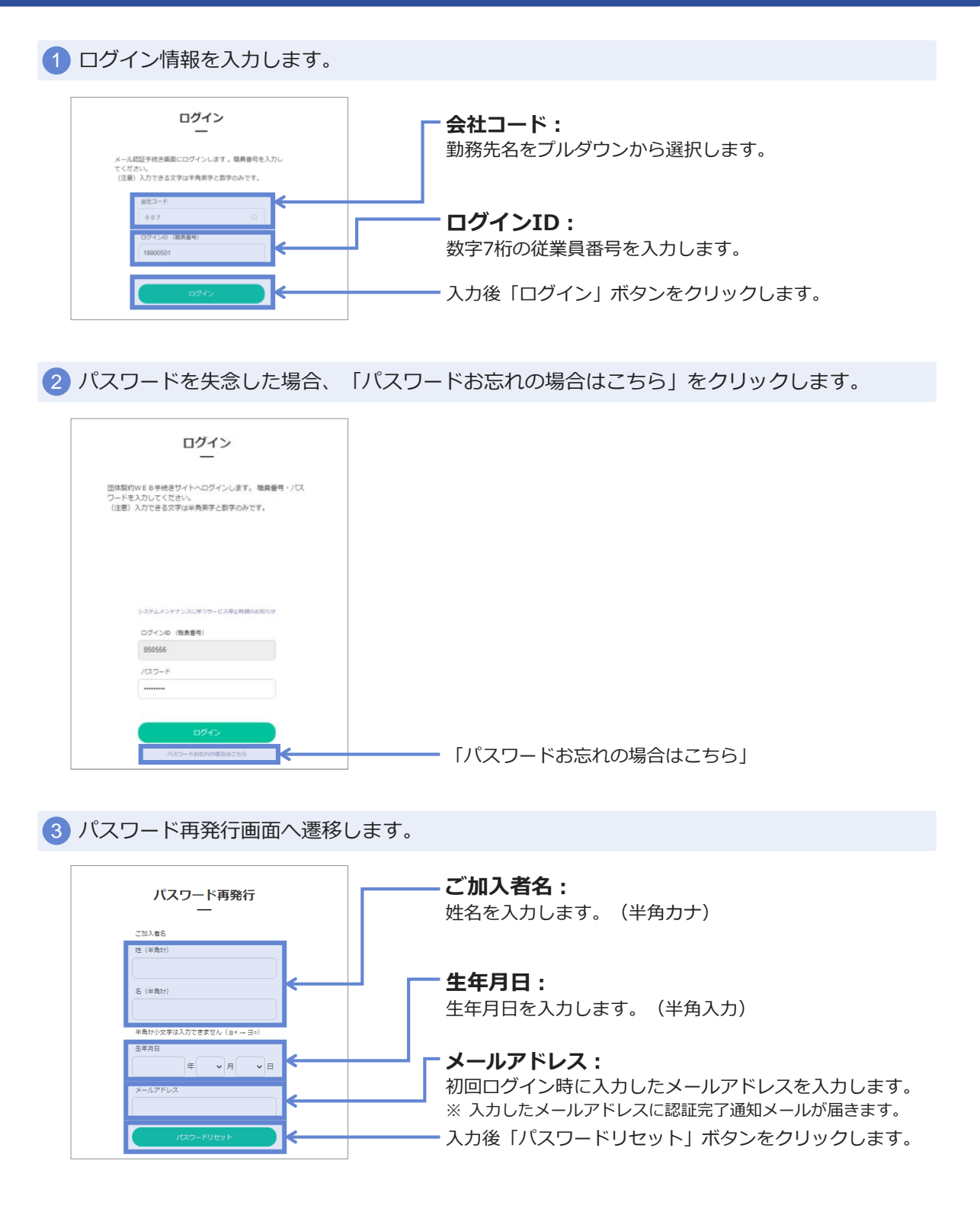

## **4 パスワードをお忘れの場合**

### パスワード変更

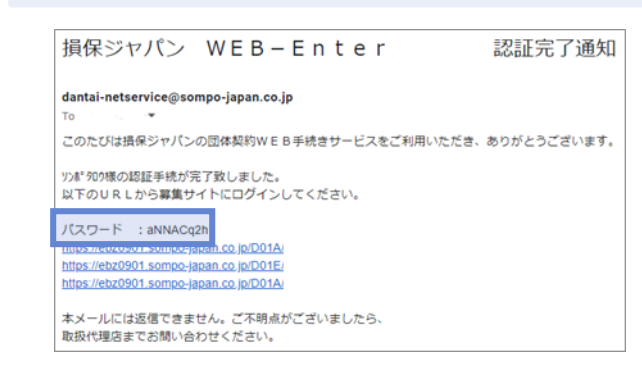

4 入力したメールアドレスに「認証完了通知」メールが送信されます。

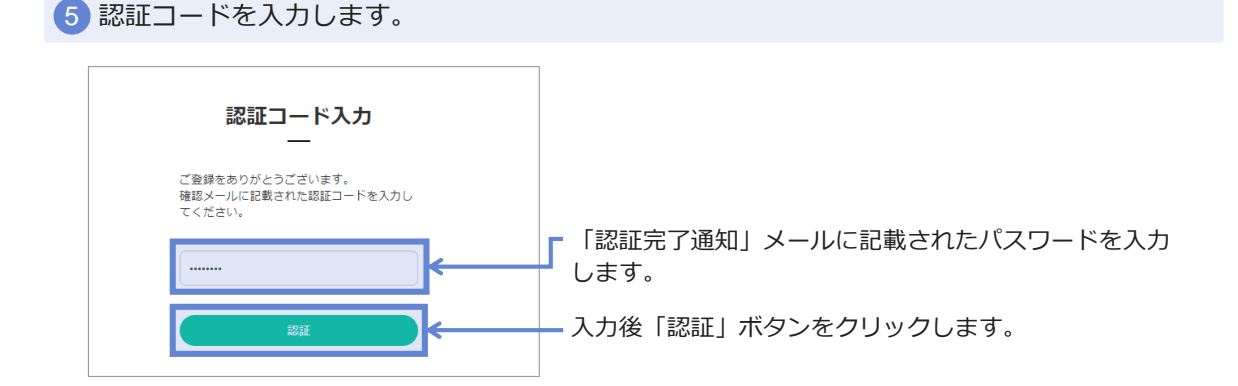

6 新しいパスワードを入力します。

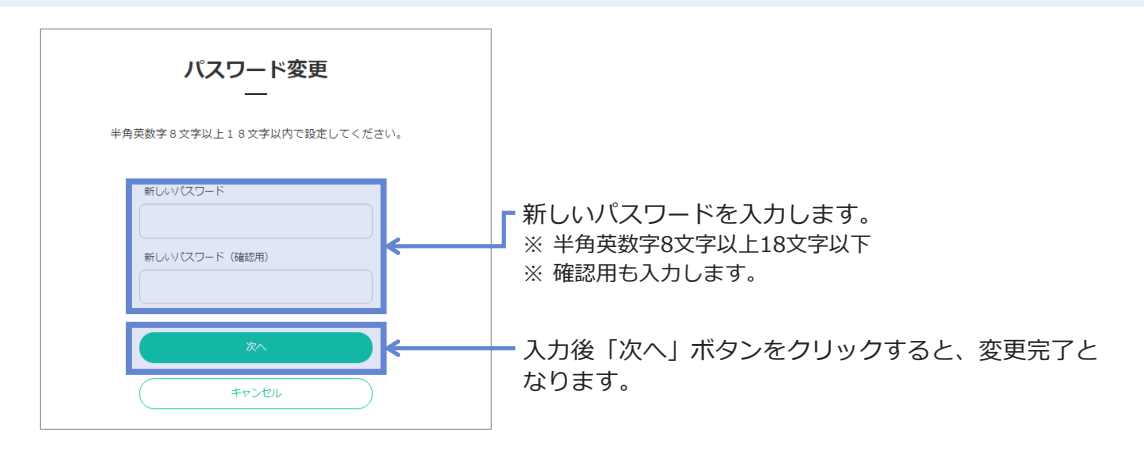

## **パスワードをお忘れの場合**

### パスワード変更

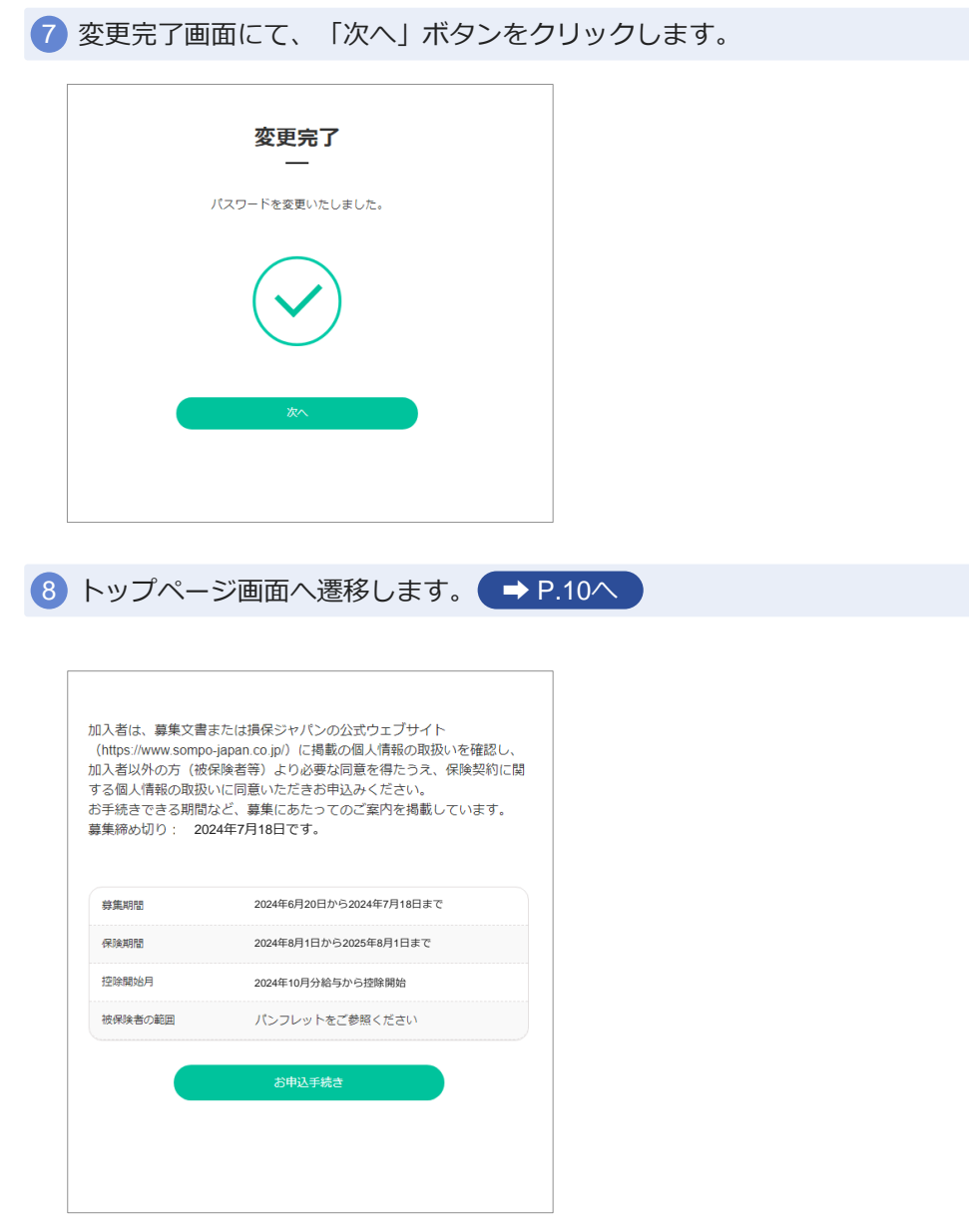